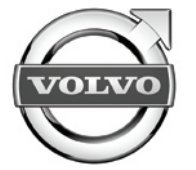

# Sensus connected touch

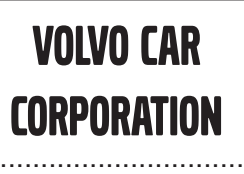

Accessories User Guide

..............................

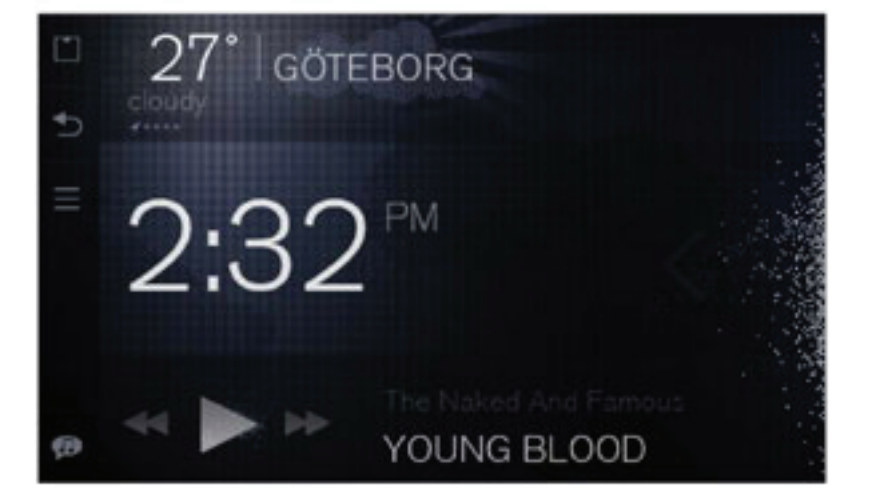

Specifikationer, konstruktionsdata och illustrationer i denna publikation är inte bindande. Vi förbehåller oss rätten att göra ändringar utan föregående meddelande.

The specifications, constructional data and illustrations contained in this publication are not binding. We reserve us the right to make alterations without prior notification.

Les spécifications, les données de construction et les illustrations de cette publication ne sont contractuelles. Nous nous réservons le droit d'effectuer des modifications sans notification préalable.

Die in dieser Veröffentlichung enthaltenen technischen Daten, Konstruktionsdaten und Abbildungen sind nicht bindend. Wir behalten uns das Recht vor, Änderungen ohne vorherige Ankündigung vorzunehmen.

Tässä julkaisussa olevat erittelyt, rakennetiedot ja kuvat eivät ole sitovia. Pidätämme itsellämme oikeuden tehdä muutoksia niistä ennalta ilmoittamatta.

Le specifiche, i dati di costruzione e le illustrazioni contenute nella presente pubblicazione non sono vincolanti. Ci riserviamo il diritto di apportare modifiche senza preavviso.

Las especificaciones, datos de construcción e ilustraciones de esta publicación no son vinculantes. Nos reservamos el derecho de realizar alteraciones sin notificación previa.

De specificaties, constructiegegevens en afbeeldingen in deze uitgave zijn niet bindend. We behouden ons het recht voor om wijzigingen aan te brengen zonder voorafgaande kennisgeving.

Las especificações, dados de construção <sup>e</sup> figuras desta publicação não são vinculativas. Reservamo-nos <sup>o</sup> direito de fazer alterações sem notificação prévia.

Bu yayında bulunan teknik özellikler, yapısal veriler ve çizimler bağlayıcı değildir. Önceden bildirmeksizin bu bilgilerde değişiklik yapma hakkımızı saklı tutarız.

Спецификации, конструкторские данные <sup>и</sup> иллюстрации <sup>в</sup> данной публикации могут быть изменены. Мы оставляем за собой право на внесение изменений без предварительного предупреждения.

当ガイド内の仕様、デザインデータ、及びイラストには拘束力がありません。当社は予告無しに内容を変更する権利を有します。

本出版物内的规格、构造数据与插图不受限制。我们保留进行更改而无须事先通知之权力。

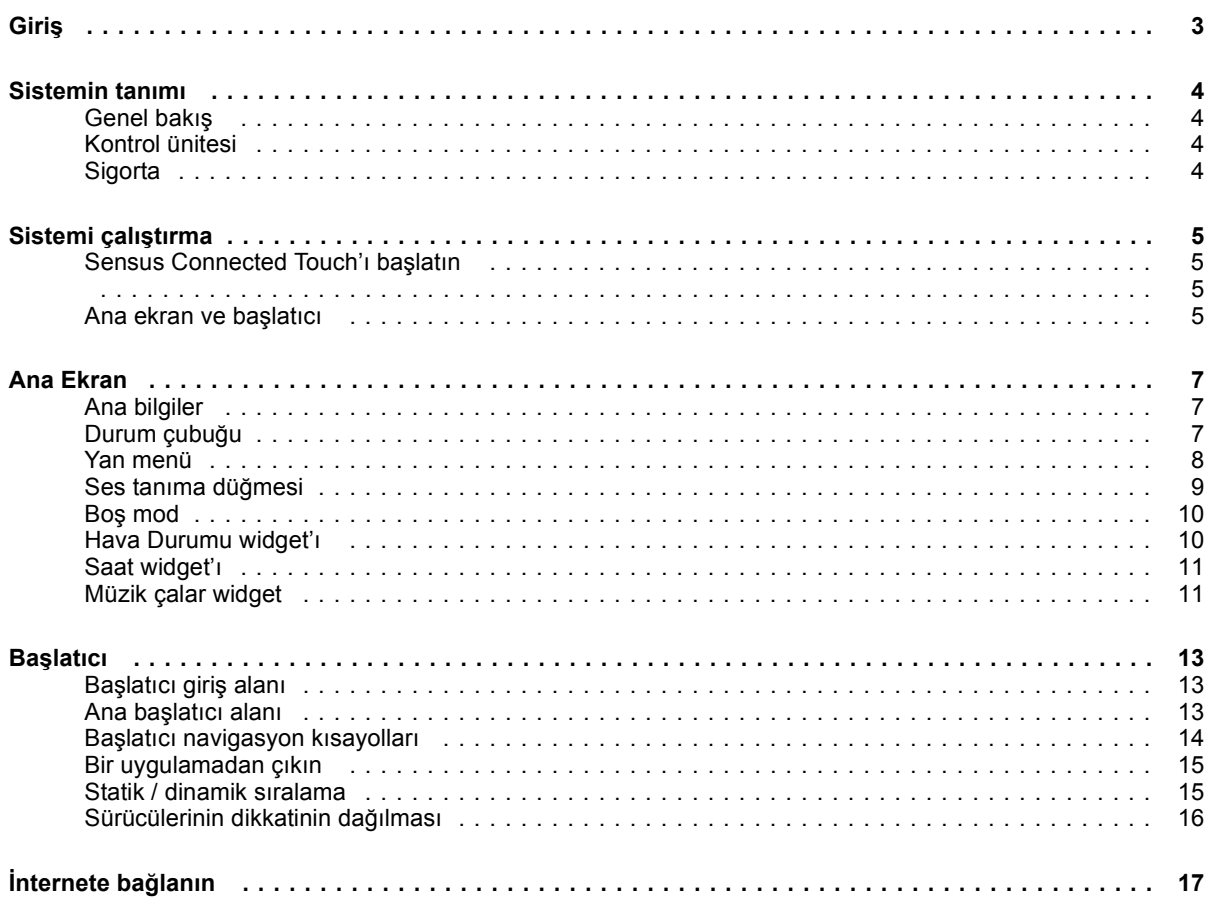

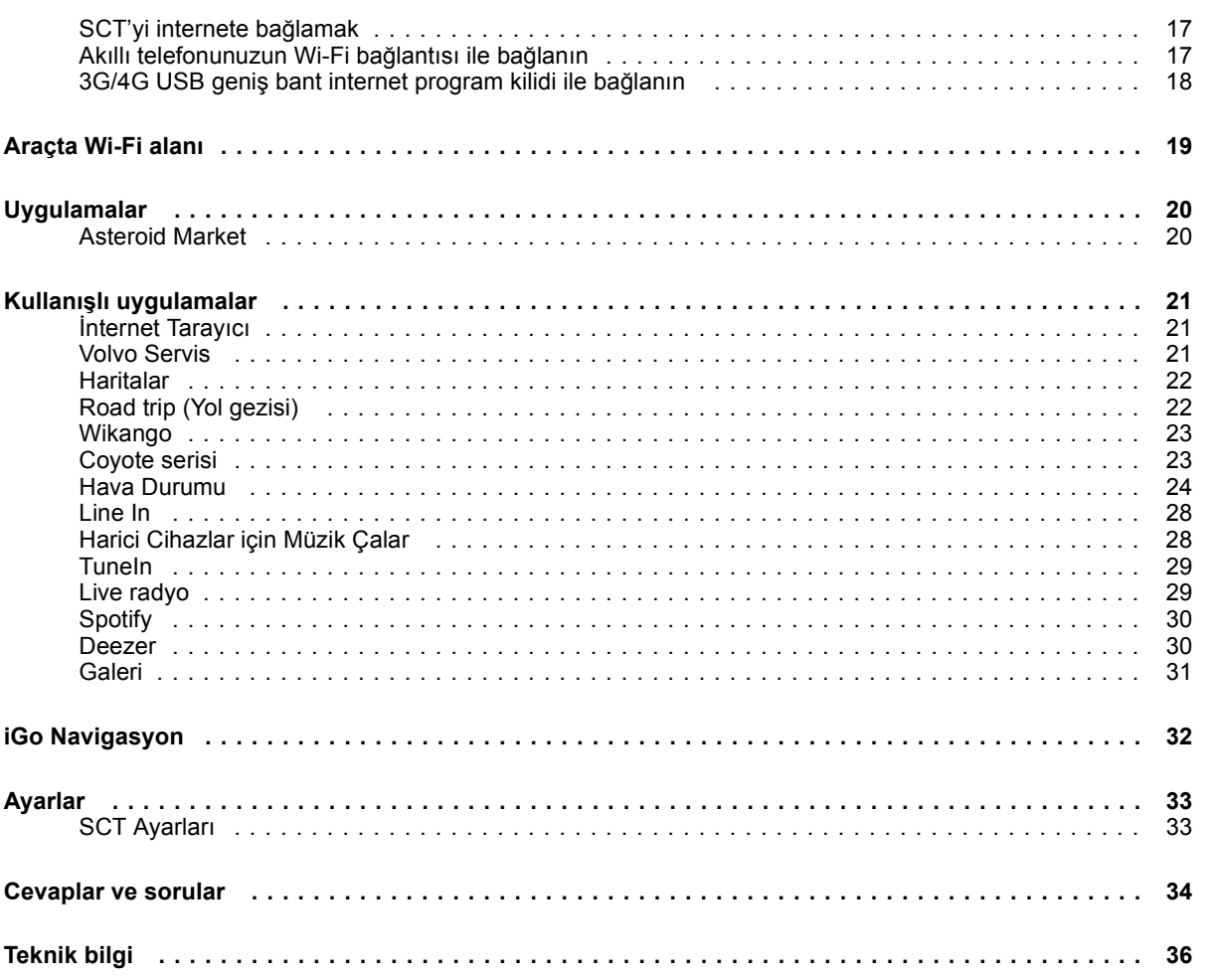

### **Giriş**

### <span id="page-4-0"></span>**Giriş**

Sensus Connected Touch (SCT) aracın bilgi-eğlence sistemini, çoklu dokunmatik ekrana sahip bağlı ortam merkezine dönüştürür. Dokunmatik ekran eldivenlerle bile kullanılabilir.

Web'de gezinin, binlerce radyo istasyonu dinleyin ve İnternet üzerinden yayın yapan müzik servisi sunan popüler servislerden müzik çalın.

3G veya 4G USB modemini Sensus Connected Touch'a bağlayın veya Wi-Fi vasıtasıyla mobil telefonunuzdan interneti paylaşın. Aracın internete bağlı olması pek çok heyecanlandırıcı özellik ve fırsata olanak tanır.

Dokunmatik arayüzü kullanmasının yanı sıra, ünite ayrıca direksiyon simidi veya orta konsolun üzerindeki düğmelerle de kontrol edilebilir. Sensus ConnectedTouch'ta ayrıca müzik için ses tanıma adı verilen bir sesli arama fonksiyonu vardır, bu fonksiyon Sensus Connected Touch'a bağlı tüm etkin kaynaklar içinde arama yapar.

Sezgisel bir dokunmatik arayüzle, entegre tarayıcı, navigasyon, internet radyosu, müzik, e-posta ve daha fazlası gibi özelliklere sahip çeşitli uygulamalara kolaylıkla ve hızlı bir şekilde erişeceksiniz. Sensus Connected Touch torpido gözüne takılır ve harici depolama cihazları ve ses ve video kaynaklarınızı bağlayabileceğiniz birçok giriş sunar.

### **Sistemin tanımı**

<span id="page-5-0"></span>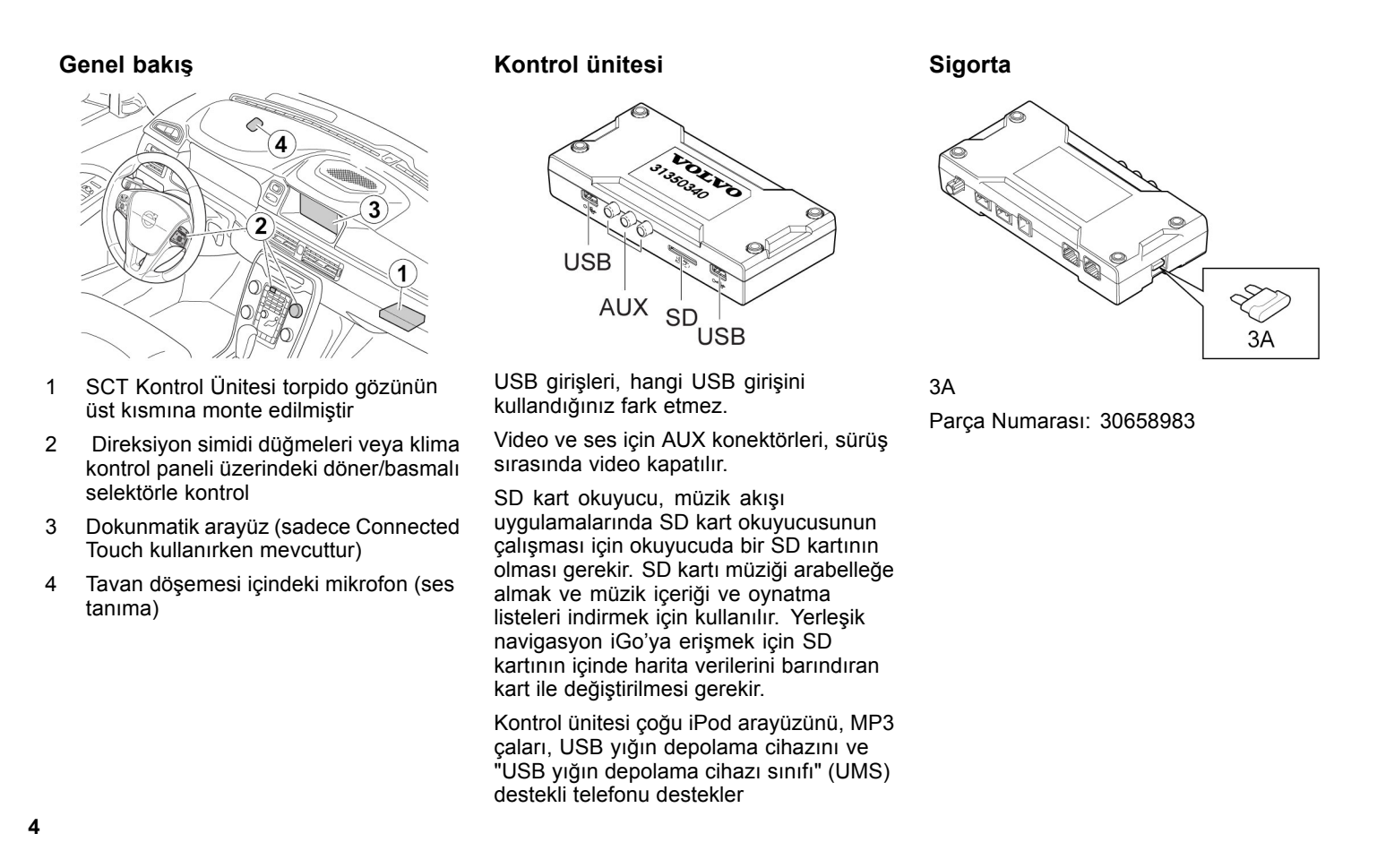

### **Sistemi çalıştırma**

### <span id="page-6-0"></span>**Sensus Connected Touch'ı başlatın**

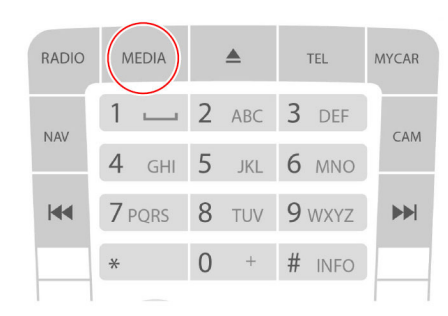

Orta yığın klavyesi

Ortam kategorisi görüntülenene kadar MEDIA düğmesine iki kere basarak Sensus Connected Touch'ı açın.

Aynı zamanda direksiyon simidi düğmelerini veya döner basmalı seçiciyi kullanmak da mümkündür.

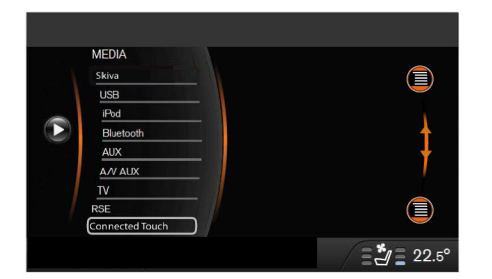

Connected Touch'a kaydırın ve OK üstünde basın.

### **Ana ekran ve başlatıcı**

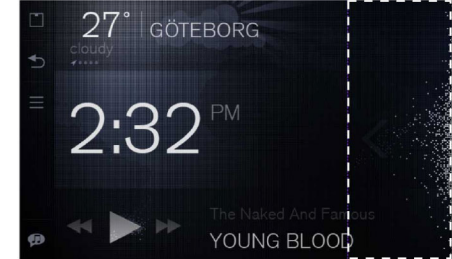

### Ana Ekran

Ana ekran, SCT sisteminde kullanıcının ilk karşılaştığ<sup>ı</sup> görünümdür.

Bu görünümden ekranın sağ tarafında tek sola kaydırma kullanıcıyı uygulama başlatıcıya götürür.

### **Sistemi çalıştırma**

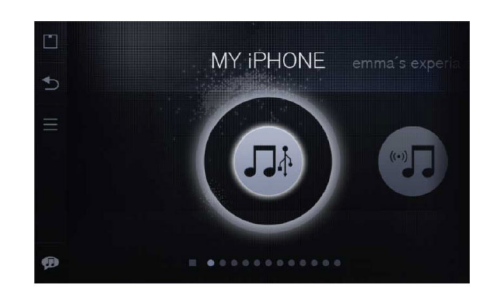

## **Ana navigasyon**

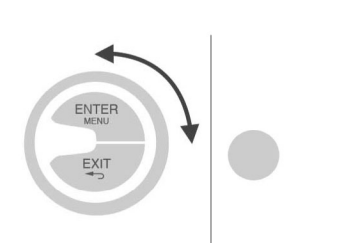

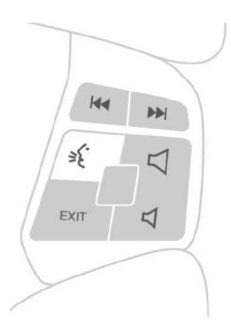

### Başlatıcı

Başlatıcıdan bir uygulamayı başlatmak mümkündür.

Aynı anda birden fazla uygulama çalışabilir.

Döner basmalı seçici ve dokunmatik ekran SCT içinde ana etkileşim şunlarla çalışır:

- Dokunmatik ekran
- Döner basmalı seçici
- Direksiyon simidi düğmeleri

### **Ana Ekran**

### <span id="page-8-0"></span>**Ana bilgiler**

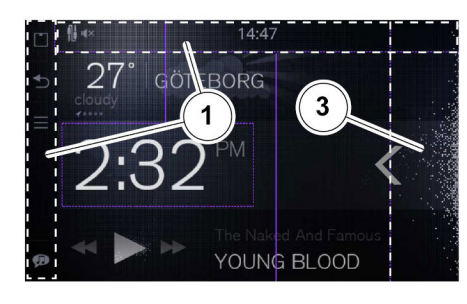

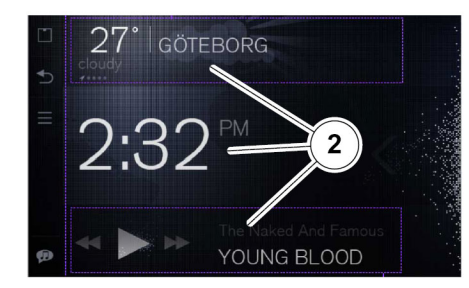

- 1 Durum çubuğ<sup>u</sup> ve yan menü
- 2 Widget'lar: Hava Durumu, Müzik/Radyo ve Saat
- 3 Başlatıcı giriş noktası

### **Durum çubuğ<sup>u</sup>**

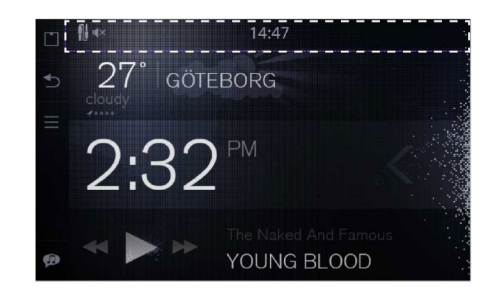

Durum çubuğunda şunlar hakkında bilgileri gösteren ikonlar vardır

- İnternet bağlantı durumu
- GPS sinyal durumu
- Çalışan müzik uygulaması
- Sesli arama başlatma
- Mevcut aygıt yazılımı güncellemesi

Durum çubuğ<sup>u</sup> varsayılan olarak görünür durumdadır ancak gizlenebilir.

Durum çubuğunu gizlemek için ekranı elinizle yukarı doğru süpürün.

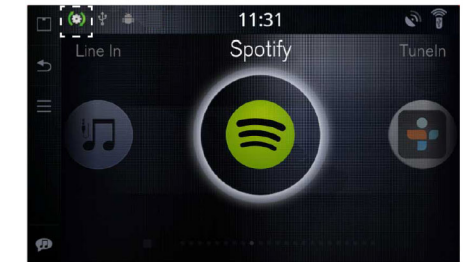

Mevcut Sensus Connected Touch aygıt yazılımı güncellemesi varsa, ikon vurgulanmış olarak görünecektir. İkona dokunun ve yeni aygıt yazılımını yüklemek için talimatları izleyin.

<span id="page-9-0"></span>**Ana Ekran**

**Ana sayfa düğmesi Geri düğmesi Yan menü** 27° GÖTEBORG  $2:3$ YOUNG BLOOD Yan menü hem ana menüde hem de uygulama başlatıcısında her zaman Kısa bir basış sizi SCT ana ekranına Bir adım geri gider. görünür durumdadır. götürür.

> Ana sayfa düğmesine uzun bir basış (2 saniye) SCT içindeki bütün etkin kaynakları gösterir.

### **Ana Ekran**

<span id="page-10-0"></span>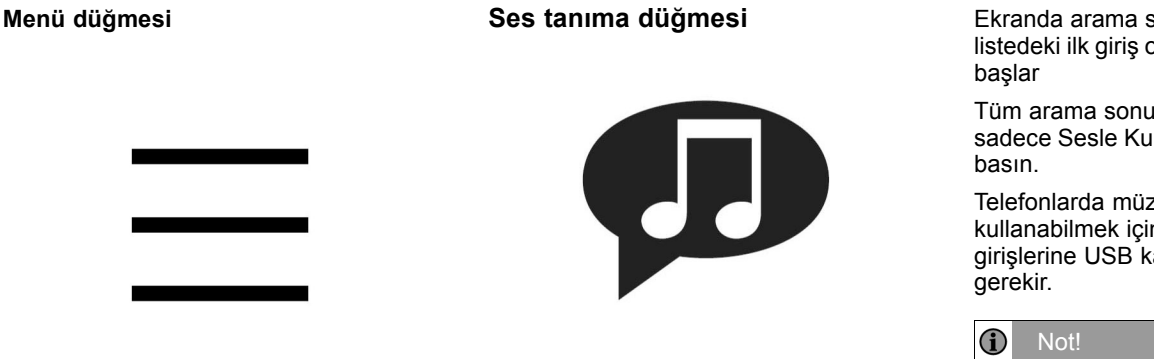

Kullandığınız uygulamaya bağlı olarak menü düğmesinde farklı fonksiyonlar vardır.

Yardım Merkezine erişmek için ana ekrandaki menü düğmesine basın.

Başlatıcı içindeki uygulamaların statik veya dinamik sıralanması arasında seçim yapmak için başlatıcı içindeki menü düğmesine basın.

Müzik araması için ses tanıma bütün bağlı ortamları ve müzik akış servislerini destekler.

Ses tanıma düğmesine basın ve herhangi bir şarkıcı (bazen lakaplar da bulunabilir), albüm kaydı veya radyo istasyonunun adını söyleyin.

Albüm kaydı araması yaparken sanatçının adıyla başlayın.

Başlattığınız uygulamalar içinde bir arama başlayacaktır; aranmakta olan uygulamaların ikonlarını görebilirsiniz.

SCT içindeki bütün etkin kaynakları görmek için Ana sayfa düğmesine uzun süreli basın.

Ekranda arama sonucu görüntülenecektir, listedeki ilk giriş otomatik olarak çalınmaya

Tüm arama sonuçlarına geri dönmek için sadece Sesle Kumanda Düğmesine tekrar

Telefonlarda müzik arama fonksiyonunu kullanabilmek için bunların SCT'nin USB girişlerine USB kablosu ile bağlı olmaları

Ses tanıma araması yalnızca SCT içindeki etkin kaynaklar üstünde çalışır.

### Not!

Sesli arama işlevselliği Gracenote, Tunein ve Spotify veritabanlarında listelenen sanatçı ve albümlerle sınırlandırılmıştır.

### <span id="page-11-0"></span>**Ana Ekran**

### **Boş mod**

### **Hava Durumu widget'ı**

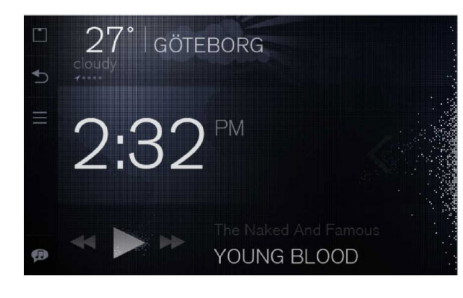

SCT sistemi sistemde hiçbir etkileşim olmazsa 2 dakika sonra boş moda girer. Boş modda ana ekranın karartılmış bir versiyonu gösterilir.

Boş modda tamamen yanık gösterilen öğeler sadece saat ve yan menüdür.

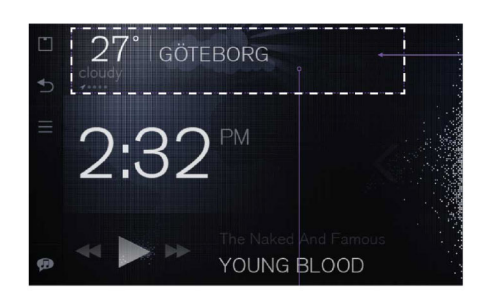

Widget içinde solda hava sıcaklığ<sup>ı</sup> görüntülenir.

Hava sıcaklığının yanında konum adı görünür.

Hemen hava sıcaklığının altında kısa bir hava durumu tanımlaması vardır.

Hava durumu tanımlamasının altında birkonum göstergesi bulunur (gps ok ve noktaları).

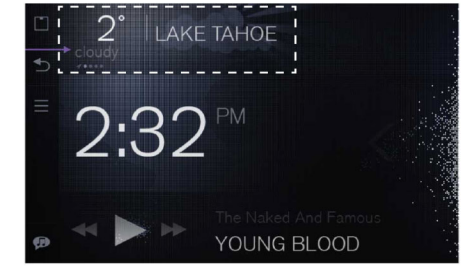

Hava durumu widget'ında, kullanıcı eklenen konumlar arasında atlamak için sola/sağ<sup>a</sup> kaydırabilir. İlk sırada (nokta yerine bir gps oku ile <sup>i</sup>şaretlenmiş) "GEÇERLİ KONUM" bulunur. Hava durumu uygulamasını başlatmak için widget alanında herhangi bir yere bir kez dokunun.

### **Ana Ekran**

<span id="page-12-0"></span>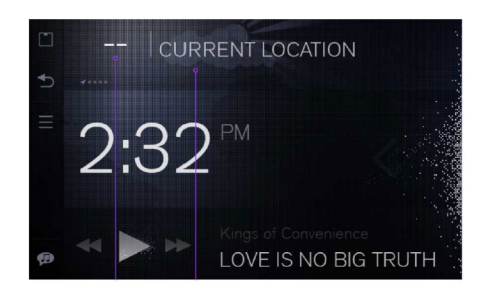

Hava durumu verisi mevcut olmadığında, sıcaklık gibi veriler - - ile değiştirilir "GEÇERLİ KONUM" tek görünür bilgi olacaktır.

### **Saat widget'ı**

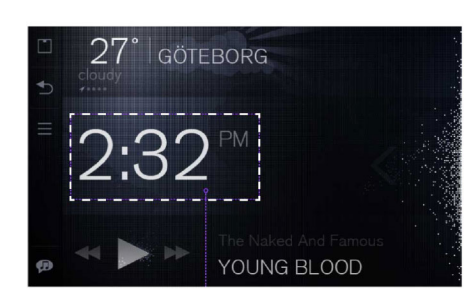

Saat aracın saat ayarı ile <sup>e</sup>şitlenir.

### **Müzik çalar widget**

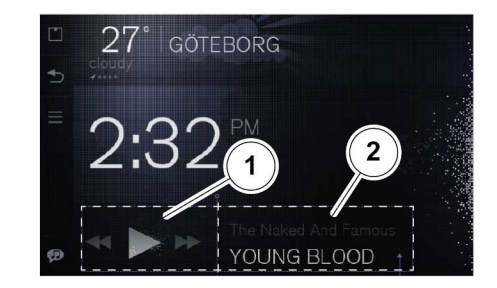

- 1 Kontrol alanı
- 2 Bilgi alanı

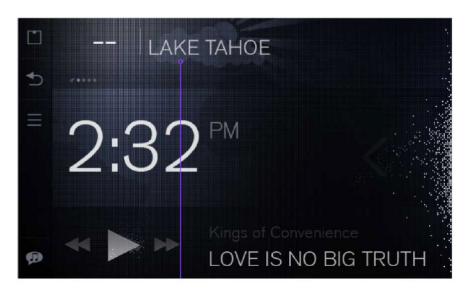

Kayıtlı konumlar sayesinde konum adı hala mevcut olacaktır. Daha fazla bilgi için bkz. Hava durumu uygulaması

**11**

**Ana Ekran**

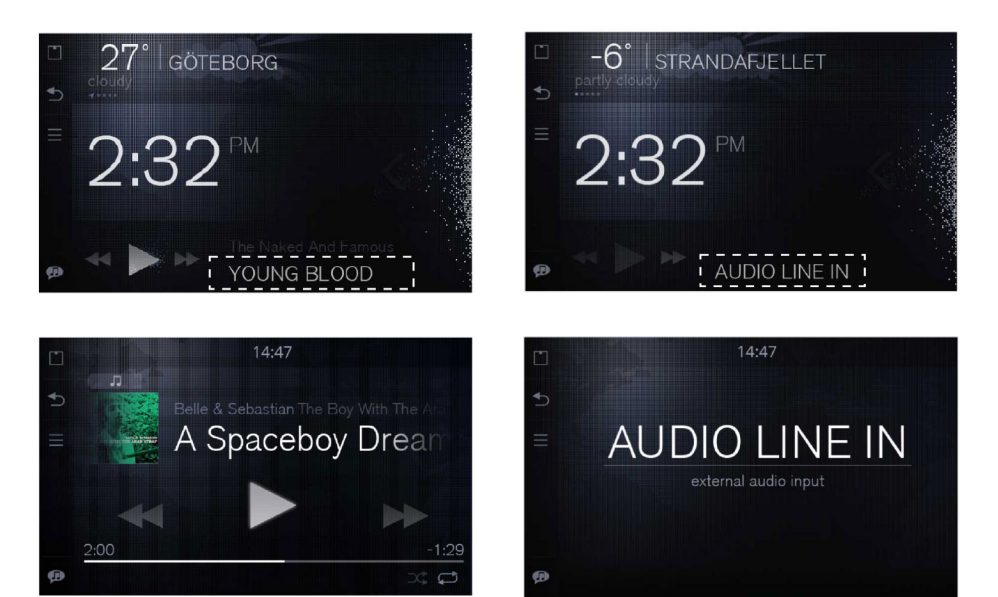

Widget'ın bilgi alanına basmak Müzik Çalar'ın "Şimdi Çalıyor" görünümünü başlatır.

Hat girişi ile ortam çalarken bilgi alanına basmak, ayrı bir Line in görünümünü başlatacaktır

### **Müzik/radyo widget'ı**

Müzik çalmaya başladığında müzik widget'ı otomatik olarak görünecektir.

Müzik çalar telefonunuzdan, USB bellek çubuklarından, SD kartlarından ve Sensus Connected Touch'a bağlı diğer cihazlardan müzik çalmanızı sağlar.

Aynı zamanda müzik akışını kullanarak uygulamalardan ve internet radyo istasyonlarından da müzik çalacaktır.

Belirli bir müzik kaynağ<sup>ı</sup> hakkında daha fazla bilgi için uygulama metnini okuyun.

### **Normal çalma görünümü**

Müzik çalma duraklatılırsa/durdurulursa, müzik widget'ında son çalınan şarkı ve sanatçı adı görüntülenir.

Durum çubuğunda, çalışan müzik uygulamasının bir ikonu görüntülenir.

### **Başlatıcı**

### <span id="page-14-0"></span>**Başlatıcı giriş alanı**

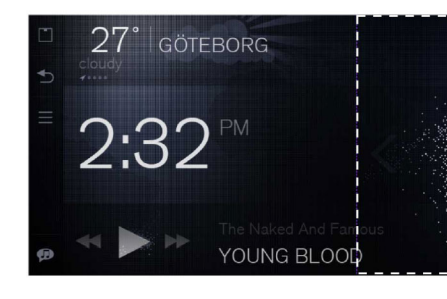

Uygulama başlatıcısına gitmek için ana ekrandaki başlatıcı giriş alanını elinizle sola doğru kaydırın.

### **Ana başlatıcı alanı**

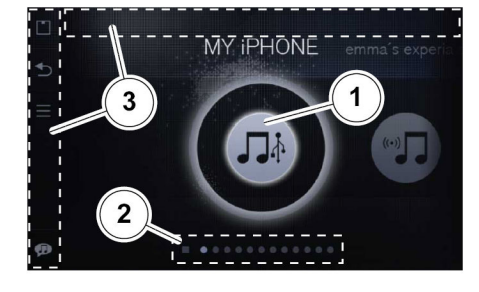

- 1 Uygulamalar için ana navigasyon, kaydırma alanı
- 2 Navigasyon kısayolları
- 3 Yan menü ve durum çubuğ<sup>u</sup>

### **Bir uygulama başlatın**

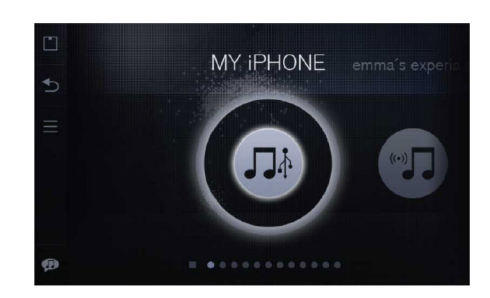

Başlatıcıya girerken en son kullanılan iki uygulama görüntülenir.

Uygulamalar arasında geçiş yapmak için sola/sağ<sup>a</sup> doğru kaydırın.

Bir uygulamayı başlatmak için uygulama sembolüne dokunun.

### <span id="page-15-0"></span>**Başlatıcı**

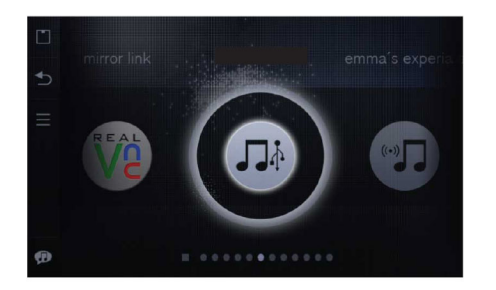

Seçilen uygulama vurgulanacak ve ortaya yerleştirilecektir.

### **Başlatıcı navigasyon kısayolları**

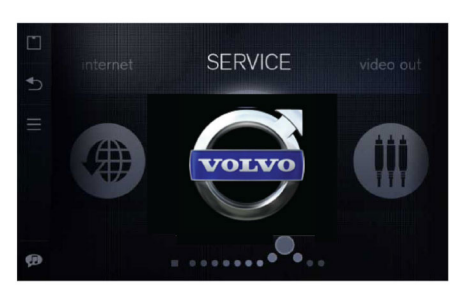

Başlatıcıda kullanıcının yararlanabileceği bir dizi navigasyon kısayolu vardır.

İlk olarak, daha hızlı navigasyon için uygulama Simgeleri dizisi ayrılabilir.

İkinci olarak, kullanıcı parmağını <sup>a</sup>şağıdaki dizi boyunca kaydırabilir.

İnci dizisinin sol tarafındaki kare anaekranı temsil eder, üzerine basarsanız ana ekrana dönersiniz.

Başlatıcıda uygulamaları gizlemek için:

- Başlatıcı içindeki Ayarlar ikonunu seçin
- Uygulamaları seçin
- Başlatıcıda Uygulamaları Gizle'yi seçin

### **Başlatıcı**

### <span id="page-16-0"></span>**Bir uygulamadan çıkın**

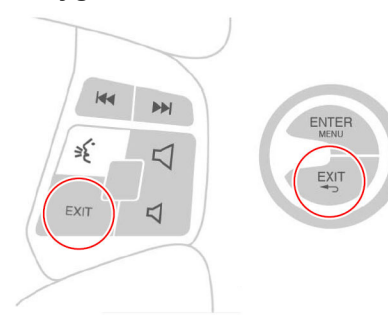

### **Statik / dinamik sıralama**

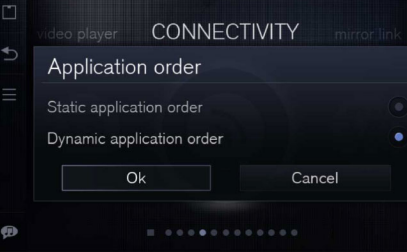

Dinamik: Uygulamalar, son kullanıma göre sıra değiştirir ve uygulama sırasında sabit bir konuma sahip değildir

Uygulamaların statik/dinamik görünümü alternatiflerini gerçekleştirmek için menü düğmesine basın

#### $\bf{0}$ Not!

Hareketli resim/video gösterebilen Uygulamalar /Servisler sürüş sırasında devre dış<sup>ı</sup> bırakılır

Direksiyon simidi düğmeleri ve Orta yığın düğmesi

Hemen hemen bütün uygulamalarda şunlara basılarak çıkılabilir:

- Yan menüdeki geri düğmesi
- Yan menüdeki ana sayfa düğmesi
- Döner basmalı seçicideki EXIT (ÇIK) düğmesi
- Direksiyon simidi düğmelerindeki EXIT (ÇIK) düğmesi

Hemen hemen bütün uygulamalardan EXIT (ÇIK) düğmesine, Ana sayfa ikonuna veya Geri ikonuna basılarak çıkılabilir. iGo uygulaması için Exit (Çık) düğmesine basmanız gerekir, bu sizi uygulamadan çıkabileceğiniz ana menüye götürecektir.

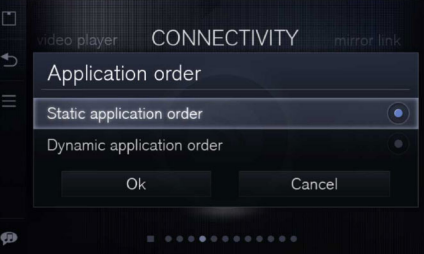

Başlatıcıdaki uygulamaların statik veya dinamik sıralanmasını seçebilirsiniz.

Seçeneği yan çubuktan, Menü düğmesinden yapın

Statik: Uygulamalar, uygulama sırasında sabit bir konuma sahiptir

<span id="page-17-0"></span>**Başlatıcı**

### **Sürücülerinin dikkatinin dağılması**

Bazı uygulamalar sürücünün dikkatini dağıtıcı olarak sınıflandırılır.

Araç ayarlanan bir hız sınırını <sup>a</sup>şar <sup>a</sup>şmaz sürücünün dikkatini dağıtıcı olarak sınıflandırılan uygulamalar devre dış<sup>ı</sup> bırakılır.

Uygulamadaki başlıklar griye döner ve "erişilemez" fligranı gösterilir.

Simge hala basmaya tepki verir fakat uygulama çalışmayacaktır.

### **İnternete bağlanın**

### <span id="page-18-0"></span>**SCT'yi internete bağlamak**

Sensus Connected Touch tam işlevsellik için internete bağlanmalıdır. Bu Wi-Fi, USB, 3G veya 4G USB modem üzerinden gerçekleştirilebilir.

Talimatlar SCT içinde bulunabilir. Yardım Merkezine erişmek için ana ekrandaki menü düğmesine basın.

İnternete bağlanın üstüne basın. 3 seçenek vardır.

- Modem kullanmak
- Wi-Fi kullanmak
- USB ile telefona bağlanmak Bunlardan birini seçin ve talimatları izleyin.

#### $\Lambda$ Dikkat!

En güvenilir internet bağlantısı için 3G/4G USB modemi tavsiye ediyoruz.

### Not!

iPhone veya iPad ile Wi-Fi bağlanma kullanırken, Sensus Connected Touch menüsünde görünmeden önce cihazınızda internet paylaşımını kapatıp açarak birkaç deneme yapmanız gerekebilir.

#### $|0\rangle$ Not!

iPhone veya iPad ile Wi-Fi bağlantısı kesilirse, sadece cihaz üzerinde internet paylaşımını yeniden etkinleştirmeyi deneyin.

Alternatif talimatlar <sup>a</sup>şağıdadır

### **Akıllı telefonunuzun Wi-Fi bağlantısı ile bağlanın**

Telefonunuzda internet bağlantısı paylaşımını açın. Sensus Connected Touch içinde Ayarlar ikonuna gelin ve bunu açın, Kablosuz ve Ağ seçeneğini işaretleyin ve Wi-Fi ayarlarına basın.

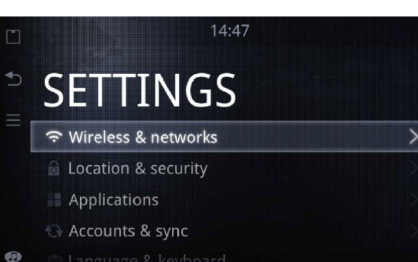

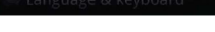

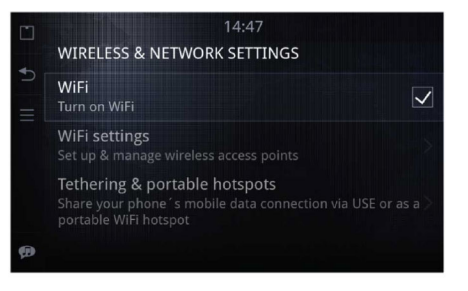

### <span id="page-19-0"></span>**İnternete bağlanın**

Açmak için Wi-Fi'ye dokunun (Wi-Fi açıkken kutu isaretlidir). Telefonunuz Wi-Fi <sup>a</sup>ğ<sup>ı</sup> listesinde göründüğünde, tıklayın. metin alanına dokunulduğunda ortaya çıkan dahili klavyeyi kullanarak paylaşım kodunu (telefon ekranında görüntülenebilir) girin. Bağlandığında sağ üst köşede bir bağlantı simgesi gösterilir.

Telefon Sensus Connected Touch ile<sup>e</sup>şlendiğinde, bir dahaki sefer araca girdiğinizde otomatik bağlantı için şifre sisteme kaydedilir. Bunun çalışması için telefonunuzda İnternet Paylaşımı/USB paylaşımı özelliğini etkinleştirmelisiniz. Ardından telefonunuz veya akıllı telefonunuz modem haline gelir ve hattınızın 3G veri servisini internetebağlanmak için kullanır.

### **3G/4G USB geniş bant internet program kilidi ile bağlanın**

3G/4G program kilidinizi torpido gözüne takılı modülün üzerindeki USB bağlantısına takın. 3G/4G program kilidini kullanmak isteyip istemediğiniz soran bir açılır pencere görünür, evet seçeneğini tıklayın.

Listeden internet sağlayıcınızı seçin. PIN kodunuzu girin. Bağlandığında ekranın sağ üst köşesinde bir bağlantı simgesi gösterilir.

Program kilidi bağlandığında ve Sensus Connected Touch ile <sup>e</sup>şlendiğinde, bir dahaki sefer 3G veya 4G USB modemi kullandığınızda otomatik bağlantı için şifre sisteme kaydedilir. Tek yapmanız gereken Tamam düğmesine basmak.

### Not!

PIN kodu kaydedilen tek veridir. Dolaşım, <sup>a</sup>ğ ayarı ve benzerleri kaydedilmeyecektir.

### Not!

Program kilidini çıkartırsanız SCT'ye bağladığınızda yeni bir bağlantı yapmanız gerekir.

Başlangıçta 3G veya 4G USB modemin varsayılan ayarları yüklenecektir.

3G veya 4G USB modemin varsayılan ayarlarını değiştirmek için, onu bir bilgisayara bağlamanız gerekir.

Bilgisayardan 3G veya 4G USB modemdeki tedarik edilen yazılımın ayarlarını değiştirebilirsiniz. Yeni ayarları 3G veya 4G USB modeme kaydedin. Modemi SCT'ye bağlayın, değiştirilen ayarlar başlangıçta varsayılan olacaktır.

#### $\bf{G}$ Not!

Tüm 3G veya 4G USB modemleri Sensus Connected Touch ile uyumlu değildir fakat çoğ<sup>u</sup> yeni 3G veya 4G USB modemi uyumludur.

Uyumlu modemler hakkında daha fazla bilgi için bkz.:

www.volvocars.com, seçim: satış ve servisler ve SCT

### **Araçta Wi-Fi alanı**

### <span id="page-20-0"></span>**Araçta Wi-Fi alanı**

SCT bir 3G veya 4G USB modemle internete bağlanmışsa sensus connected touch araçta bir Wi-Fi alanı olarak ayarlanabilir, bu araçtaki yolcuların cihazlarını internete bağlamasına izin verir. Bu ayarlar menüsünden kolaylıkla ayarlanabilir.

Wi-Fi alanı Wi-Fi etkin cihazınızı araç donanımını bir yönlendirici gibi kullanarak araca bağlayabileceğiniz anlamına gelir. Cihazı başlatır ve Wi-Fi'nin etkin olup olmadığını kontrol ederseniz, SSID cihazınız tarafından gösterilecektir. STC SSID'niz ile uyumlu SSID'yi seçin. (lütfen bunun nasıl yapılacağını öğrenmek için cihazınızın kılavuzuna bakın).

Talimatlar SCT içinde bulunabilir. Yardım Merkezine erişmek için ana ekrandaki menü düğmesine basın.

İnternet Bağlantısı Payla<sup>ş</sup> üstüne basın. Talimatları izleyin.

Veya <sup>a</sup>şağıdaki talimatları izleyin

### **Cihazın ayarı <sup>a</sup>şağıdaki gibi olmalıdır**

– Otomatik IP adresi al. Bu DHCPsunucumuzdan bir adres alacağınız anlamına gelir

– Otomatik DNS adresi al. Bu DHCPsunucumuzdan bir adres alacağınız anlamına gelir

Şimdi cihazınızda SSID'yi görebilmeniz gerekir ona bağlanın artık aracın 3G veya 4G USB modemini kullanabilirsiniz.

### **Sensus Connected touch'ı Wi-Fi alanı olarak yapılandırma**

- 1 Ayarlar uygulamaya gidin
- 2 Kablosuz ve Ağlar'ı Seçin
- 3 Taşınabilir alanı seçin
- 4 Taşınabilir Wi-Fi alanı kutusunu işaretleyin
- 5 Wi-Fi alanını yapılandır'ı seçin
- 6 SSID'ye dokunun: Bu Wi-Fi <sup>a</sup>ğınızın adıdır. Bu bağlanacağınız diğer cihazlarda göreceğiniz şeydir
- 7 Güvenliğ<sup>e</sup> dokunun ve diğer cihazlarınızın desteklediği güvenlik seviyesini seçin. Ne seçeceğinizi bilmiyorsanız WPA2'yi seçin
- 8 Şifreye dokunun ve Wi-Fi <sup>a</sup>ğ<sup>ı</sup> için şifreyi doldurun: Bu araca bağladığınız cihazlara girmeniz istenecek <sup>a</sup>ğ şifresidir
- 9Simdi geri düğmesine basın ve Taşınabilir Wi-Fİ alanı kutusuna dokunun. Şimdi aracınızdaki tüm cihazlar araca bağlanabileceklerdir
- 10 Şimdi ayar menüsünden çıkana kadar geri düğmesine dokunun.

### <span id="page-21-0"></span>**Uygulamalar**

### **Uygulamalar**

Sensus Connected Touch müşteriler için sayısız uygulamaya erişim sağlar. Bazı uygulamalar SCT sisteminde başlangıçtan itibaren mevcuttur.

Bazı uygulamalar kullanılmak için Asteroid Market'e kayıt veya buradan yazılım yükleme gerektirir.

Asteroid Market'ten yeni uygulamalar yüklerken, bunlar otomatik olarak Başlatıcı içindeki uygulama klasöründe görülür. Yeni uygulamalara yalnızca uygulama klasöründen erişilebilir.

Uygulamaları kaldırmak mümkün değildir. Başlatıcıda uygulamaları gizlemek için:

- Başlatıcı içindeki Ayarlar ikonunu seçin
- Uygulamaları seçin
- Başlatıcıda Uygulamaları Gizle'yi seçin

#### $\bigcirc$ Not!

Pazara göre tüm mevcut Uygulamaların bir listesi www.volvocars.com adresinde bulunabilir, seçim: satış ve servisler ve SCT.

### **Asteroid Market**

Asteroid Market, Sensus Connected Touch ile birlikte çalışmak üzere tasarlanmış yeni uygulamalar ve uygulama yazılımı güncellemeleri için bir uygulama mağazasını barındıran bir web portalıdır. Hem araçtan hem de bir bilgisayardan erişilebilir (Web Portal). Araçtan erişim sırasında Asteroid Market uygulama Market üzerinden erişilebilir olacaktır ve Web portalına bir bağlantı www.volvocars.com adresinde bulunabilir, seçim: satış ve servisler ve SCT.

Bir hesap oluşturmak ve Asteroid Market web portalına erişim ücretsizdir ve size istediğiniz uygulamaları yükleme ve güncelleme imkanı verir. Bazı uygulamaların ücretsiz olduğunu, bazılarının ise ücretsiz bir deneme süresi olduğunu ve deneme süresi bittikten sonra bir abonelik ücreti gerektirdiğini unutmayın. Bu ücret Asteroid Market'te belirlenmiştir.

### **Yeni uygulamalar ekleme**

- 1 Asteroid Market uygulamasını açın
- 2 market'e oturum açın
- 3 Bir kategori seçin veya belirli bir uygulamayı arayın
- 4İstenilen uygulamayı seçin
- 5İndir düğmesine basın
- 6 İndirilen uygulama uygulamalar menüsüne kaydedilecektir.

### **Bir uygulamayı güncelleme:**

Asteroid Market üzerindenuygulamalarınızı güncelleyin. Güncelleme Sensus Connected Touch'tan çevrimiçi olarak yapılmalıdır.

Asteroid Market'te oturum açın ve mevcut güncellemelerin var olup olmadığını görmek için Uygulamalarım seçeneğine gidin.

**20**

### **Kullanışlı uygulamalar**

### <span id="page-22-0"></span>**İnternet Tarayıcı**

Sensus Connected Touch ile tüm interneti taramak mümkündür. Dahili tarayıcı neredeyse her formatta bilgiyi aramanızı sağlar. Java, HTML 5, animasyonlar ve hareketli resimler/filmler. Tarayıcı ücretsizdir fakat bir internet bağlantısına ihtiyacınız vardır. Kaydolmak gerekmez.

#### $\mathbb{A}$ Uyarı!

3G / 4G tuş<sup>u</sup> ile internet bağlantısı Mobil Ağ Operatörü ile bir abonelik teklifi gerekir. Bu servisi kullanmak belirgin dolaşım ücretlerine neden olabilir. Operatörünüzle abonelik koşullarınızı ve tüketim izlemenizi kontrol edin. Volvo ilgili masraflarla ilgili herhangi bir yükümlülüğü reddeder.

İnternet tarama, sürücünün dikkatini dağıtıcı bir fonksiyon olarak sınıflandırılmıştır ve araç belirli bir hız limitini <sup>a</sup>şar <sup>a</sup>şmaz devre dış<sup>ı</sup> bırakılır.

### **Bir web sayfasına gidin**

- 1 Tarayıcı uygulamasını açın
- 2 Sayfanın en üstüne gidin
- 3 Ziyaret etmek istediğiniz adresi adres alanına girin
- 4 "Git" tuşuna basın

Web'de aramak yapmak için tercih ettiğiniz bir arama motoru adresini tarayıcının adres alanına girin.

Yan menüdeki geri düğmesi önceden taranan web sayfalarına gitmek için kullanılır. Geçmişin ilk sayfasındayken geri düğmesi "uygulamadan çık" düğmesiyle aynı işi görür.

Bir metin alanına girdiğinizde klavye otomatik olarak gösterilir. Yan menüden geri düğmesine basarak klavyeyi gizleyin.

### **Volvo Servis**

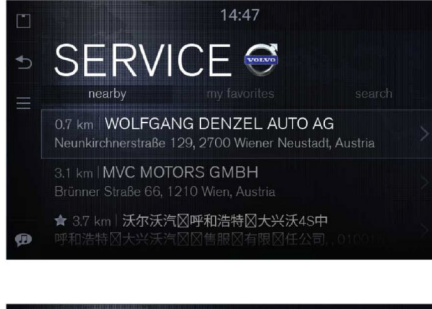

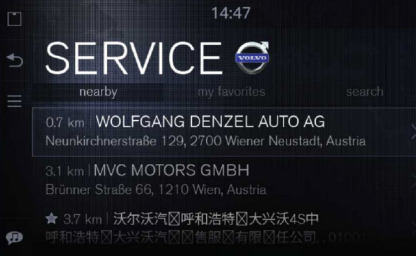

Servis uygulaması mevcut konumuza yakın servis bayilerini görmenize izin verir ve onlarla ilgili tüm bilgileri size doğrudan sağlar.

### <span id="page-23-0"></span>**Kullanışlı uygulamalar**

Onları kolaylıkla favori listenize ekleyebilir veya sizde eksik olanları arayabilirsiniz. Sürüş yönlendirmeleri ve dönüşten dönüş<sup>e</sup> navigasyon sadece basit bir tıklama uzaklığında.

Koordinatları iGo'ya çıkartmak için "Beni oraya götür" özelliğini kullanın ve iGo sizi seçilen varış noktasına götürmeye başlar veya bayi web sayfasını tarayıcı penceresinde açmak için web sitesini ziyaret edin.

Bu uygulamayı mevcut konumunuzdaki en yakın Volvo Car Corporation servis merkezine en hızlı ve basit yönlendirmeleri almak için kullanın. Kolaylıkla tüm navigasyon sistemlerinin anlayabileceği formatta yönlendirmeleri alırsınız. Sadece düğmeye tıklayın ve Servis uygulaması sizi aracınız için en yakın servis merkezine yönlendirir. uygulama servis merkezi adresi, telefon numarası ve GPS koordinatlarına sahiptir (görünür değildir sadece navigasyona çıkartılabilir).

Servis uygulaması çevrimdış<sup>ı</sup> çalışır ve ücretsizdir, kayıt olmak gerekmez. Lütfen "web sitesini ziyaret et" seçeneği basarsınız veri ücretinin eklenebileceğini unutmayın. Daha fazla bilgi için taşıyıcınız ile kontrol edin.

### **Haritalar**

Haritalar bir web harita hizmetiuygulamasıdır. Tüm dünyadaki çoğ<sup>u</sup> yerleşim alanı için hava veya uydu görüntüleri sağlar. Bilgiler Google haritalarına dayanır. İnternet bağlantısı gerekir.

Harita üzerinde aracın mevcut konumunugörmek için, sağ üst köşedeki mavi daire üstüne basın.

Haritalar bir arama ve hızlı aramafonksiyonu sunar.

Yan menü içindeki MENU düğmesine basarak arama menüsünü açın.

"Ara"yı seçin, bir adres veya ilgi çekici bir yeri girin ve "Devam" üstüne basın veya hızlı Aramayı seçin ve bir alternatif seçin.

Haritalar aynı zamanda bir rota planlayıcısı da sunar. Harita üzerinde gösterilen adresi secin ve mavi ver belirlevicive veva isim üzerine basın. Seçili adresi ve ardından Haritaları seçin.

Yerleşik navigasyon iGo kuruluysa, sürüş talimatları almak için kullanılabilir. iGo uygulamasını başlatın. Harita üzerinde gösterilen adresi seçin ve mavi yer belirleyiciye veya isim üzerine basın. Seçili adresi ve ardından iGo'yu seçin.

### **Road trip (Yol gezisi)**

Road trip (Yol gezisi), güzel Panorama fotoğrafları, Wikipedia ve Google Haritalardan turist bilgilerini birleştiren bir uygulamadır. Road trip (Yol gezisi) aynı zamanda konumunuzdaki ilgi noktaları konusunda sizi uyarır ve bilgilendirir.

Road trip'te (Yol gezisi) favori ilgi noktalarınız (POI) ayarlayabilirsiniz. Ve Road trip'in (Yol gezisi) arasında arama yapmasını istediğiniz alanı arabadan ayarlayabilirsiniz. Ardından Road trip (Yol gezisi) rota boyunca POI'leri bulmak için ayarlarınızı kullanır ve bir POI'ye yaklaştığınızda sizi bilgilendirir. Örneğin Road trip'i (Yol gezisi) aracınızdan itibaren 1000 metre dahilindeki kaleleri bulmaya ayarlayabilirsiniz.

Road trip (Yol gezisi) bir POI bulduğunda, ekranda sizi POI'nin yakında olduğ<sup>u</sup> konusunda uyaracaktır. Wikipedia bilgilerinin size okunmasını seçin veya POI'ye gitmek için POI koordinatlarını navigasyon sistemine çıkartın. Bu servis tüm pazarlarda mevcuttur.

**22**

### **Kullanışlı uygulamalar**

<span id="page-24-0"></span>Road trip (Yol gezisi) uygulaması sürüş sırasında kullanılabilir bu nedenle resimli web sitesine erişmek mümkün değildir. Resimli web siteye POI menüsündeki bir resmin üzerine basılarak erişilir. Kayıt olmak gerekli değildir. RoadTrip (Yol gezisi) uygulaması ücretsizdir. Lütfen veri planına bağlı olarak veri ücretinin eklenebileceğini unutmayın. Daha fazla bilgi için telefon operatörünüze başvurun.

### **Wikango**

Wikango (Opsiyonel) ile trafik bilgilerini önceden alırsınız ve yol çalışmaları ve kazalardan kaçınmanıza yardımcı olabilir.

Yaklaşan tehlike ve potansiyel risk alanları konusunda sizi uyarmasının yanı sıra Wikango diğer Akıllı Sürücülerle gerçek zamanlı bilgi değiş tokuş<sup>u</sup> yapmanıza da izin verir. Ön görülemeyen bir olay olduğunda, ekrana basit bir dokunuş derhal konumunuz kaydeder ve bilgi etrafınızdaki tüm Akıllı Sürücülere gerçek zamanlı olarak gönderilir.

Daha fazla bilgi için lütfen Wikango web sitesini ziyaret edin **http://www.wikango.com**

Servis tüm pazarlarda mevcut değildir.

#### $\vert$  (i) Not!

Hız kamerası uyarı sistemlerinin kullanılmasına izin verilmeyen bazı ülkeler vardır. Aracınızı sürdüğünüz ülkede Wikango uygulamasının yasal olup olmadığını kontrol etmek sizin sorumluluğunuzdadır.

### **Coyote serisi**

Aynı zamanda iCoyote olarak da bilinen Coyote serisi (Opsiyonel) gerçek zamanlı bir hız, trafik ve olay uyarıları yardımıdır.

Coyote serisi ile hız sınırlarındaki değişikliklerden trafik sıkışıklıklarına ve kazalara kadar her şeyden haberiniz olur.

Coyote serisi hız kameraları içersin veya içermesin yaklaşmakta olan tehlike bölgeleri konusunda sizi bilgilendirecektir. Bu bilgi bölgede ne kadar "Coyote İzcisi" olduğuna dayalı güven indeksi ile birleşiktir.

Coyote serisine kaydolmanız gerekir. Daha fazla bilgi için lütfen Coyote serisi web sayfasını ziyaret edin **http://www.coyotesystems.co.uk**

Servis tüm pazarlarda mevcut değildir.

#### $\bigcirc$ Not!

Hız kamerası uyarı sistemlerinin kullanılmasına izin verilmeyen bazı ülkeler vardır. Aracınızı sürdüğünüz ülkede COYOTE serisi uygulamasının yasal olup olmadığını kontrol etmek sizin sorumluluğunuzdadır.

### <span id="page-25-0"></span>**Kullanışlı uygulamalar**

### **Hava Durumu**

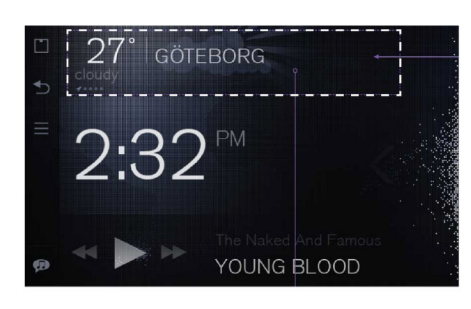

### **Genel açıklama**

Ana ekranda bulunan hava durumuwidget'ı, hem bulunduğunuz konum hem de favori konumlarınızdaki hava durumukonusunda güncel bilgiler almanızı sağlar.

Hava durumu uygulamasını açmak için hava durumu widget'ı üstüne dokunun. Uygulama içinde daha fazla hava durumu bilgisi almak ve ayarlama yapmak mümkündür.

### **Konum detayları ve hava durumu ayarları**

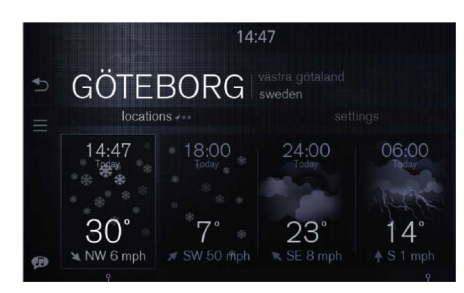

Konum detayları ve hava durumu ayarlarının her ikisine de kolaylıkla erişilebilir. Kategori değiştirmek için sekmelere dokunun.

Konum detaylarında mevcut konumlar arasında geçiş yapmak için ekranı sola/sağ<sup>a</sup> kaydırın veya "konumum" sekmesi üstüne birden çok defa dokunun.

24 saatlik veya 7 günlük hava durumu tahminleri arasında geçiş yapmak için ekranın alt kısmına dokunun.

Hava durumu ayarlarında geçerli konum hariç başka konumlar eklemek veya çıkarmak mümkündür, geçerli konum her zaman birinci sırada olacaktır.

Hava durumu ayarlarında sıcaklık ve rüzgar birimlerini (Santigrat/Fahrenhayt Mph/Beafurt vb.) değiştirebilirsiniz. Konum ayrıntıları ve hava durumu ayarlarına alan başlığının hemen altındaki sekmelerden kolaylıkla erişilebilir. Kategoriyi değiştirmek için sekmelere dokunun.

**LAKE TAHOE** locations ...

 $86^\circ$   $45^\circ$ 

6:00<sub>R</sub>

 $2:47<sub>PI</sub>$ 

### **Kullanışlı uygulamalar**

卷

 $73^\circ$ 

06:00

 $57^\circ$ <br> $\frac{57^\circ}{1 \text{ mph}}$ 

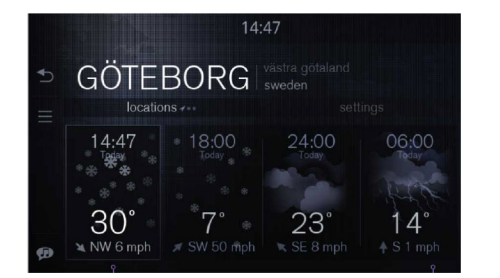

Konumları değiştirmek için, konum başlığ<sup>ı</sup> üstünde sola veya sağ<sup>a</sup> kaydırma yapın. Sol alt köşedeki gösterge, hangi konumların görüntülendiğini gösterir. İlk sırada her zaman geçerli konumunuz bulunur ve bir GPS oku ile işaretlenmiştir.

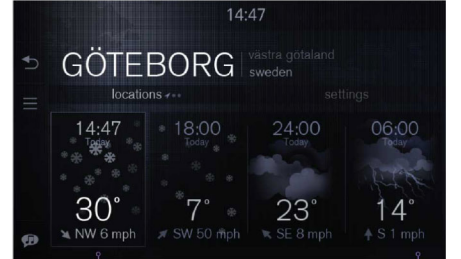

Görünümün alt tarafında herhangi bir yere (alttaki sekmeler) dokunma, 7 günlük hava tahmini görünümünü başlatır. Tekrar dokunursanız 24 saatlik hava tahmini görünümü görüntülenecektir.

Mevcut hava durumu 24 saatlik hava tahmini görünümünün sol uç kısmında görüntülenir. Her bir güncelleme, Saat, En yüksek sıcaklık ve rüzgar hızını gösterir.

Bu örnek saat 12 saat ve sıcaklık birimi Fahrenhayt olarak gösterildiğinde aynı görünümün nasıl görüneceğini gösterir.

### **Kullanışlı uygulamalar**

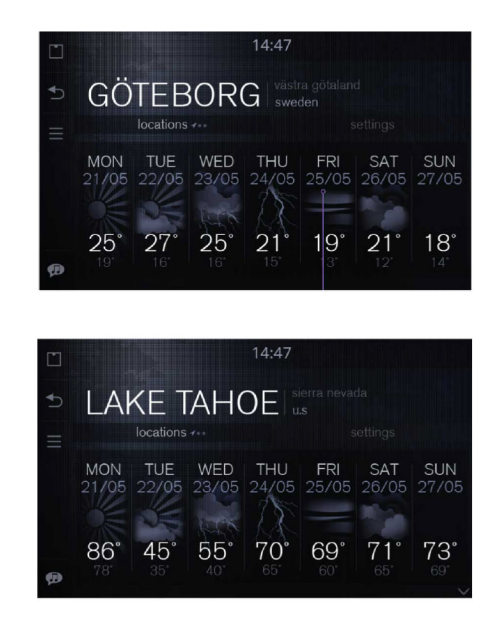

Gelecek 7 günlük hava tahmini görünümü, Maks. ve Min. sıcaklığı, günü ve tarihi görüntüler.

### **Hava durumu ayarları**

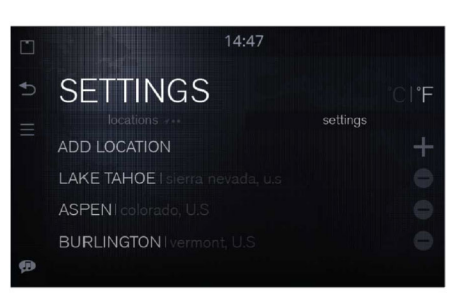

Bir konum eklemek için, <sup>+</sup> ikonuna veya AYARLAR sekmesinin üstünde KONUM EKLE liste öğesine basın. Bu konum arama görünümünü başlatır ve klavyeyi ekrana getirir. Karakterleri girdiğinizde bir öneri listesi görünür. Metin alına girilen karakterler sonuç listesindeki her bir öğ<sup>e</sup> üzerinde işaretlenir.

 $14:47$  $\circ$  $\mathsf{d}$ h m ?123

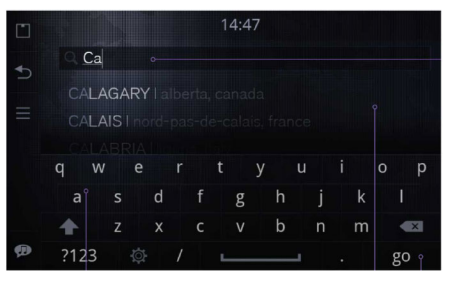

Tüm listeyi görmek için, ya klavye üzerindeki "git" düğmesine basın ya da sonuç listesi üzerine dokunun.

### **Kullanışlı uygulamalar**

### **Konum çıkarma**

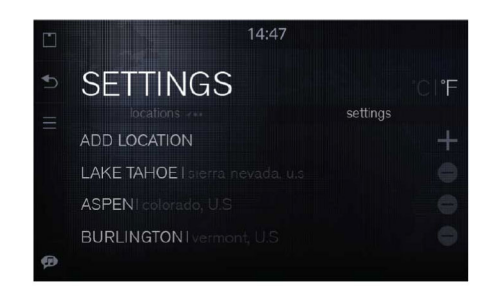

Bir konum çıkarmak için konum adının sağ tarafındaki - (eksi) simgesine basın. Bu simge 90 derece döner ve konum adının sol tarafında sil düğmesi görünür. Konumu silmek için sil düğmesine basın ve <sup>ö</sup>ğ<sup>e</sup> listeden kaldırılır. İptal etmek için sağ taraftaki döndürülmüş eksi düğmesine basın. Mevcut konum çıkartılamayacağından ayarlarda görünmez.

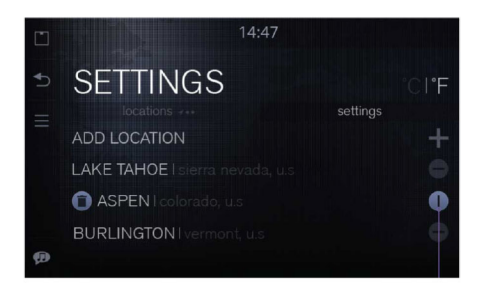

Bir konumu sildiğiniz için pişman olursanız, - (eksi) düğmesine tekrar basın veya yan menüdeki GERİ düğmesini kullanın.

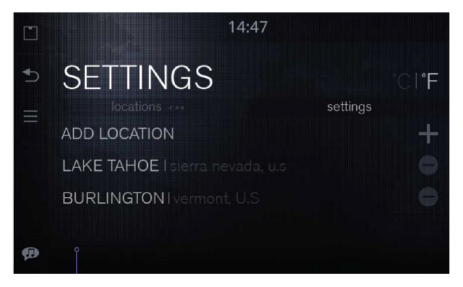

Bir konum çıkarıldıktan sonra anında güncellenmiş liste görüntülenir.

Hava durumu ayarlarında konum eklemek, çıkarmak ve konumların sırasını değiştirmek mümkündür:

- Hava durumu ayarları listesindeki bir konum üzerine uzun süreli basın.
- Konum ayrılacaktır ve böylece listede yukarı veya <sup>a</sup>şağıya taşınabilir.

### <span id="page-29-0"></span>**Kullanışlı uygulamalar**

### **Line In**

Hat Girişi uygulaması Sensus Connected Touch AUX konektörüne bağlı bir cihazdan müzik çalmanıza izin verir.

Müzik Hat Girişi ile çalındığında, widget veya şimdi çalınan görünümünde hiçbir içerik mevcut değildir.

Hat girişi uygulamasıyla müzik çalmak için hat girişi uygulamasının başlatılması gerekir.

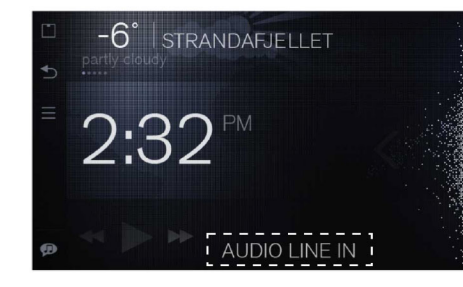

### **Harici Cihazlar için Müzik Çalar**

Wi-Fi bağlantısı, USB girişi veya SD kartı okuyucusu ile SCT'ye bir harici cihaz bağlandığında launcher'da bu cihaz için yeni bir uygulama görünür olacaktır.

Harici cihazdan müzik çalmak için yeni uygulama başlatılmalıdır. Bazı harici cihazlarda müzik SCT'den başlatılmalıdır fakat ardından harici cihazdan veya SCT ana ekran müzik çaları veya yeni uygulamadan kontrol edilebilir.

Wi-Fi ile bir apple ürünü bağlandığ<sup>ı</sup> durumlar hariç şarkı başlığı, sanatçı adı, albüm adı gibi tanımlayıcı verileri görmeniz ve kullanmanız mümkündür.

iPhone/iPod üzerindeki ortam dosyalarından tanımlayıcı verileri görmek için cihazı bir USB kablosuyla bağlamalısınız.

Bir Apple ürününü Wi-Fi ile bağlıyorsanız, ortamı dinleyebilirsiniz ancak Apple ürününden herhangi bir meta veri alamazsınız.

Bu, sanatçı ve şarkı adının gösterilmeyeceği anlamına gelir.

DLNA Wi-Fi bağlantısı ile, şarkı başlığı, sanatçı adı, albüm adı gibi tüm tanımlayıcı verileri görmek mümkündür.

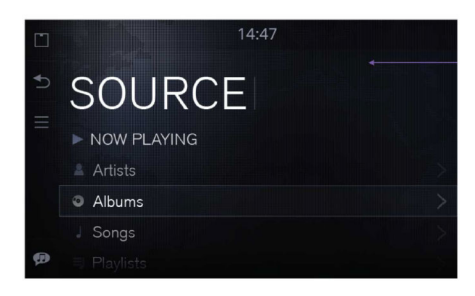

Müzik Çalar menüsü: Şimdi Çalınan (kısayol fonksiyonu), Sanatçı, Albümler, Çalma listesi.

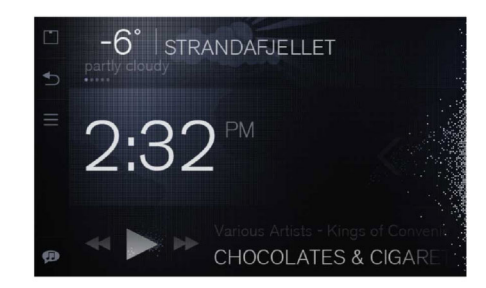

Müzik çalara ana ekrandaki widget ile girme

### **Kullanışlı uygulamalar**

<span id="page-30-0"></span>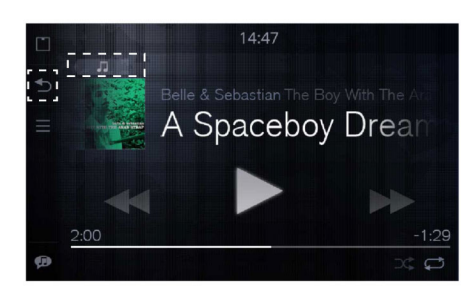

Şimdi Çalınan görünümünden, kullanıcı ana ekran widget'ine dönmek için yan menüden "geri" düğmesine veya müzik çalar ana menüsüne girmek için çalma görünümünün sol üst köşesindeki "menüye git" düğmesine basabilirsiniz. Navigasyon ayrıca direksiyon simidi düğmesinden ve orta yığın düğmesinden de yapılabilir.

### **TuneIn**

TuneIn global radyo istasyonları ve podcast'lerden konser ve röportajlara kadar talebe bağlı programlar sunar.

İnternet radyosu, internet üzerinden yayın yapan bir radyodur ve sadece internete bağlı olunduğunda dinlenebilir.

TuneIn dinleyicilerin favori istasyonları ve kişilerinin yanı sıra yenilerini de hızla ve kolayca bulmalarına yardımcı olur.

TuneIn'i oturum açmadan kullanabilirsiniz ancak oturum açtığınız takdirde, bilgisayarınızda veya akıllı telefonunuzda daha önce yaptığınız bütün ön ayarlara erişebilirsiniz.

En iyi sonucu almak için iyi bir internet bağlantısı gerekir. Sensus Connected Touch veri ön belleği kullandığ<sup>ı</sup> için, internet bağlantısında kısa kesintiler dinleme kalitesini etkilemeyecektir.

TuneIn ücretsizdir, ama lütfen veri planınıza bağlı olarak veri masrafının eklenebileceğini unutmayın. Daha fazla bilgi için telefon operatörünüze danışın. Daha fazla bilgi için lütfen **www.tunein.com** adresini ziyaret edin. Servis bütün pazarlarda mevcuttur.

### **Live radyo**

Orange Live radyo ile canlı veya istek üzerine binlerce radyo istasyonunu dinleyebilirsiniz. Orange Live radyo dünyadaki radyo programlarını ücretsiz olarak açar.

Anahtar kelime ile arama fonksiyonlarını kullanabilir veya katalogu tema, müzik tarzı veya ülkeye göre tarayabilirsiniz. Favori şarkılarınızı içeren bir listeyi kaydedebilir ve favori sanatçılarınız ve gruplarınızla ilgili en yeni haberleri alabilirsiniz.

İnternet radyosu, internet üzerinden yayın yapan bir radyodur ve sadece internete bağlı olunduğunda dinlenebilir.

En iyi sonucu almak için iyi bir internet bağlantısı gerekir. Sensus Connected Touch veri ön belleği kullandığ<sup>ı</sup> için, internet bağlantısında kısa kesintiler dinleme kalitesini etkilemeyecektir.

Orange Live radyo ücretsizdir fakat veri planına bağlı olarak veri ücretinin eklenebileceğini unutmayın. Daha fazla bilgi için operatörünüze danışın. Servis bütün pazarlarda mevcut değildir.

Daha fazla bilgi için lütfen **www.liveradio.fm** adresini ziyaret edin.

### <span id="page-31-0"></span>**Kullanışlı uygulamalar**

### **Spotify**

Spotify geniş miktarda internet üzerinden dijital müzik yayını sunan internet üzerinden müzik yayını servisidir. Spotify çalma listelerinizi zahmetsizce aracınıza getirin ve favori müziğinizi çalın. İnternete bağlandığında <sup>ş</sup>arkıları çevrimdış<sup>ı</sup> çalabilmek için çevrimdış<sup>ı</sup> modu açabilirsiniz.

Spotify oynatma listesi şarkılarını Sensus Connected Touch içine, akıllı telefonunuzda yaptığınıza benzer biçimde indirebilirsiniz.

Çevrimdış<sup>ı</sup> modda kullanılabilen bir oynatma listesi yapmak için oynatma listesinin sağında bulunan indirme ikonuna basın, oynatma listesi indirilecektir. İlerleme oynatma listesinin adının altında gösterilir. Ayarlara gidin, çevrimdış<sup>ı</sup> modu seçin. Artık oynatma listesi çevrimdış<sup>ı</sup> mod kullanımı için hazırdır. Oynatma listesini kullanırken, ana menü düğmesine basmak ve indirmeyi seçmek mümkündür.

Sensus Connected Touch için bir Spotify Premium hesabı gereklidir. Hesap oluşturmak ve bölgenizdeki ücret bilgisi için lütfen **www.spotify.com** adresini ziyaret edin

Lütfen veri planına bağlı olarak veri ücretinin eklenebileceğini unutmayın. Daha fazla bilgi için taşıyıcınız ile kontrol edin.

Servis tüm pazarlarda mevcut değildir.

### **Deezer**

Deezer Fransız web tabanlı müzik yayını yapan bir servis ve dünya çapında internet radyo sağlayıcısıdır. Kullanıcılara çevrimiçi veya çevrimdış<sup>ı</sup> birçok cihazdan müzik dinleme imkanı sunar. Ş<sup>u</sup> anda 20 milyondan fazla lisanslı parça ve 30.000'den fazla radyo kanalına sahiptir.

Sensus Connected Touch için bir Deezer Premium+ hesabı gereklidir.

Hesap oluşturmak ve bölgenizdeki ücret bilgilerine bakmak için Deezer web sayfasına gidin.

Lütfen veri planına bağlı olarak veri ücretinin eklenebileceğini unutmayın. Daha fazla bilgi için taşıyıcınız ile kontrol edin.

Deezer hakkında daha fazla bilgi için, lütfen **www.deezer.com** adresine gidin.

Servis tüm pazarlarda mevcut değildir.

**30**

**Kullanışlı uygulamalar**

### <span id="page-32-0"></span>**Galeri**

Galeri bir USB veya bir SD kartı üstünde kayıtlı olan video dosyalarını ve resimleri araç ekranında oynatmanızı sağlar.

Galeri sürüş sırasında kapalıdır.

### <span id="page-33-0"></span>**iGo Navigasyon**

### **iGo (Opsiyonel)**

iGo 3 boyutlu Şehir modelleri ve yer işaretleri kullanan 3 boyutlu, yerleşik bir uydu navigasyonu çözümüdür.

Navigasyon sistemi internet bağlantısı olmadan çalışacaktır.

Trafik bilgileri internet bağlantısı olmadan çalışmaz.

iGo'yu izlemek kolaydır ve kolaylıkla karşılaştırmanızı ve sizin için en iyi olanı seçmenizi sağlamak amacıyla aynı anda birden fazla rotayı hesaplayabildiğinden gideceğiniz yere en hızlı ve kısa rotayı bulmanızda size yardımcı olur. Yerel/POI araması çevredeki alanda ihtiyacınız olanı bulmanıza yardımcı olabilir.

Akıllı klavyeniz en benzer şehir ve sokak adlarını tamamlayarak adres girişini hızlandırır. iGo ayrıca ülkeye özgü şerit kılavuzu ve trafik levhaları göstererek, gelmekte olan manevralardan önce sağ şeridi seçmede daha gerçekçi bir yardım sunar.

Dijital modeller etrafınızdaki araziyi gösterirken gerçekçi otoyol bağlantıları yönlendirilmenizi kolaylaştırır. Akıllı geçmiş davranışlarınızı ve alışkanlıklarınızı "öğrenir" ve mevcut GPS konumunuz, önceki rotalar, haftanın günü ve gün içindeki zamana bağlı olarak hızlı

bir şekilde en muhtemel varış noktalarının sıralı bir listesini sunar. Tüm harita verileri ayrı bir SD kartında saklanır.

iGo Road Trip, Google araması ve Volvo Bayi bulucu gibi Sensus Connected Touch  $\overline{2}$ içindeki diğer uygulamalara bağlıdır. Örneğin Volvo Bayi bulucuda ziyaret etmeye karar verdiğiniz bir Volvo bayisi bulursunuz.

Sistem ilgi alanlarınızı, çevrimiçi güncellenen birinci sınıf trafik bilgilerini idare eder. Geçerli konuma ve seçilen rotaya bağlı olarak tehlike alanları için ayrı uygulamalar (iCoyote veya Wikango) ve hız kamerası bilgileri vardır.

Ekranda "Beni oraya götür" seçeneğine dokunduğunuzda, varış yeri koordinatları anında açılacak ve sizi seçilen varış noktasına yönlendirecek iGo'ya çıkartılır.

Abonelik gereklidir. Mevcut pazarlar hakkında bilgi almak için Volvo bayinize başvurun veya volvocars.com adresini ziyaret edin. Bazı pazarlarda beş yıllık bir abonelik mümkündür fakat çoğ<sup>u</sup> pazarda iGo'ya bir Volvo bayisinde kaydolmanız gerekir. SD kart şeklinde tek bir güncelleme Volvo bayilerinde mevcut olacaktır.

iGo tüm pazarlarda mevcut değildir.

### **iGo'yu başlatma**

- 1 SCT ünitesindeki SD kartı çıkartın ve HARİTA verili SD kartı takın, SCT ünitesi torpido gözüne yerleştirilmiştir
- Sistemin başlangıcında SCT'nin internet bağlantısına sahip olduğundan emin olun.

iGo kılavuzları için bkz. **http://www.volvocars.com** seçim: satış ve servisler ve SCT.

### **Ayarlar**

### <span id="page-34-0"></span>**SCT Ayarları**

Ayarlarda <sup>a</sup>ğınızı modifiye edebilirsiniz ve Başlatıcı içinde kolay erişim için hangi uygulamaları görünür olarak tutmak istediğinize karar verebilirsiniz. E-posta hesaplarınızı <sup>e</sup>şitleyebilir ve güvenlik tercihlerinizi düzenleyebilirsiniz.

### **Ayarlar menüsünden ş<sup>u</sup> ayarları kontrol edebilirsiniz:**

- Kablosuz ve Ağlar Wi-Fi ayarları, Ethernet tercihleri, Mobil <sup>a</sup>ğ ayarları, Taşınabilir hotspot ve VPN ayarları
- Konum ve Güvenlik Görünür şifreler, Güvenli yeterlilik belgeleri, SD Kartından Kur, Şifre Ayarla ve Depoyu boşalt
- Uygulamalar Uygulamaları göster/gizle ve Geliştirme
- Hesaplar ve <sup>e</sup>şitleme Hesap ve <sup>e</sup>şitleme bilgileri, Arka plan verileri, Otomatik <sup>e</sup>şitleme ve Hesap ekleme
- Dil ve Klavye Ekran ve klavye dili ayarlarınızı seçin
- Tarih ve Saat Otomatik veya belirli saat dilimlerini seçin
- Gelişmiş Ayarlar Kontrol Gizliliği ve depo
- Bilgiler Yazılım güncellemesi, versiyonu, Yasal bilgiler, Seri numarası vs.

### <span id="page-35-0"></span>**Cevaplar ve sorular**

**Aracım zaten navigasyonla donatılmış. Yinede Sensus Connected Touchtakabilir miyim?**

Evet takabilirsiniz. Sensus Connected Touch iki versiyon olarak mevcuttur. Biri navigasyonlu ve diğeri navigasyonsuz. Zaten bir navigasyon sistemi ile donatılmış olsa dahi her iki versiyon da aracınıza takılabilir.

**Navigasyonsuz bir Sensus Connected Touch'a sahibim. Navigasyon edinmek için yükseltmek mümkün mü?**

Evet, yükseltme işlemi basittir. Toplam navigasyon kurulumu 8 GB SD-bellek kartındadır ve bunu kolaylıkla torpido gözündeki modülde bulunan yuvadaki bir SD kartı ile değiştirilebilir. Kart yerine takıldığında ve kimlik denetimi için internete eriştiğinde işiniz tamamlanmış olur! Yükseltme tamamlandığında haritalar ve diğer navigasyon verileri içinde olduğundan basitçe SD kartı yuvada bırakın. 8GB SD-bellek kartı kurulumdan sonra ayrıca müzik depolama ve internetten müzik yayını için ön bellekleme belleği olarak çalışacaktır. Sensus Connected Touch Navigasyon yükseltme SD-bellek kartları sadece Volvo bayileri tarafından satılacaktır

### **Navigasyon yol haritalarını güncellemek mümkün mü?**

Evet yol haritaları SD kart ile güncellenebilir. Harita güncellemelerini içeren SD bellek kartı takıldığında navigasyon sistemi anında yükseltilir. Sensus Connected Touch navigasyon harita güncellemeleri SD bellek kartları sadece Volvo bayileri tarafından satılacaktır.

**Navigasyon sistemini internet bağlantısı olmadan kullanabilir miyim?**

Evet navigasyon sistemi araç GPS'ini kullandığından internet bağlantısı olmadan da çalışacaktır. bununla birlikte trafik bilgisi internet bağlantısı olmadan çalışmayacaktır.

**Google haritaları kullanmak için internet bağlantısı gerekli midir?**

### Evet Google haritalar uygulamasının çalışması için internet bağlantısı gereklidir

**Volvo Bayi Bulucusu üzerindeki koordinatları navigasyon sistemine aktarabilir miyim?**

### Evet aktarabilirsiniz. Koordinatlarınavigasyon sistemine aktardığınızda size belirli bir bayiye giden rotayı verir.

**Bir rotayı izlerken internet ba ğlantısı kesilirse ne olur?**

### İnternet bağlantısı kopsa bile dahili haritalar sizi yolda tutar.

**Araçta bir Bluetooth takılı oldu ğunda bile bir mikrofona ihtiyacım var mı?**

### Evet, ses tanıma fonksiyonunu kullanabilmek için gereklidir.

**Ses tanımayı nasıl kullanırım?**

Sol alt köşedeki ikona basıp, bip sesini duyana kadar bekleyin ve ilgilendiğiniz sanatçı, albüm veya radyo istasyonu ismini söyleyin.

### Arama fonksiyonu başlattığınız uygulamalar içinde arayacaktır ve aranmakta olan uygulamaların simgelerini görebilirsiniz.

**Direksiyon simidi üzerindeki ses aktivasyon dü ğmesi Sensus Connected Touch'a ba ğlı mı?**

### Hayır, direksiyon simidi üzerindeki ses aktivasyon düğmesi Sensus Navigasyon ve HFBT'ye adanmıştır

**Bir telefonu ilk seferinde SensusConnected Touch'a nasıl ba ğlarım?**

### Yardım Merkezi'ni açın. Bu ana ekranda menüye basarak yapılır.

### **Cevaplar ve sorular**

### **Akıllı telefonunuzun Wi-Fi bağlantısı ile bağlama**

- Telefonunuzda, internet paylaşımına gidin ve açın
- Sensus Connected Touch'ı açın
- Sensus Connected Touch'ta, Ayarlar Simgesi'ne gelin açın ve Kablosuz ve Ağ seçeneğini seçin ve Wi-Fi ayarlarına basın. Açmak için Wi-Fi'ye dokunun. (Wi-Fi açıkken kutu işaretlidir)
- Telefonunuz listede göründüğünde, üzerine tıklayın ve bir metin alanına dokunulduğunda ortaya çıkan dahili klavye ile paylaşım kodunu (telefon ekranında görüntülenebilir) girin
- Bağlan'a basın
- Bağlandığında sağ üst köşede bir bağlantı simgesi gösterilir
- Telefon Sensus Connected Touch ile <sup>e</sup>şlendiğinde, bir dahaki sefer araca girdiğinizde otomatik bağlantı için şifre sisteme kaydedilir. Ayrıca torpido gözündeki Sensus Connected Touch modülü üzerindeki USB yuvasına telefonunuzu bağlayarak ta internet bağlantısını etkinleştirebilirsiniz

### Not!

iPhone'un bazen SCT sistemine/ekranına bağlanmadan önce Wi-Fi'yi açıp kapatması gerekebilir.

Daha fazla SSS için bkz. www.volvocars.com, seçim: satış ve servisler ve SCT.

### <span id="page-37-0"></span>**Teknik bilgi**

- **Elektrik özellikleri :** Voltaj 12V , voltaj türü: DC , akım: 2A maksimum
- **Maksimum kullanım sıcaklığı:** +70 Santigrat derece
- **Sigorta:** Sigorta bozulmuşsa parça numarası 30658983 (3A) olan bir VCC sigortası ile veya aynı özelliklere sahip başka bir sigorta ile değiştirin
- **Araçta kurulum talimatları:** Volvo Cars Accessory Web,**http://accessories.volvocars.com/AccessoriesWeb/** adresindeki kurulum talimatlarına bakın

### Not!

iPhone, iPod Apple Inc.'nin ABD ve diğer ülkelerinde kayıtlı ticari markalarıdır

Volvo Car Corporation 31399193 (Tr), 2013-05 Printed in Göteborg, Sweden